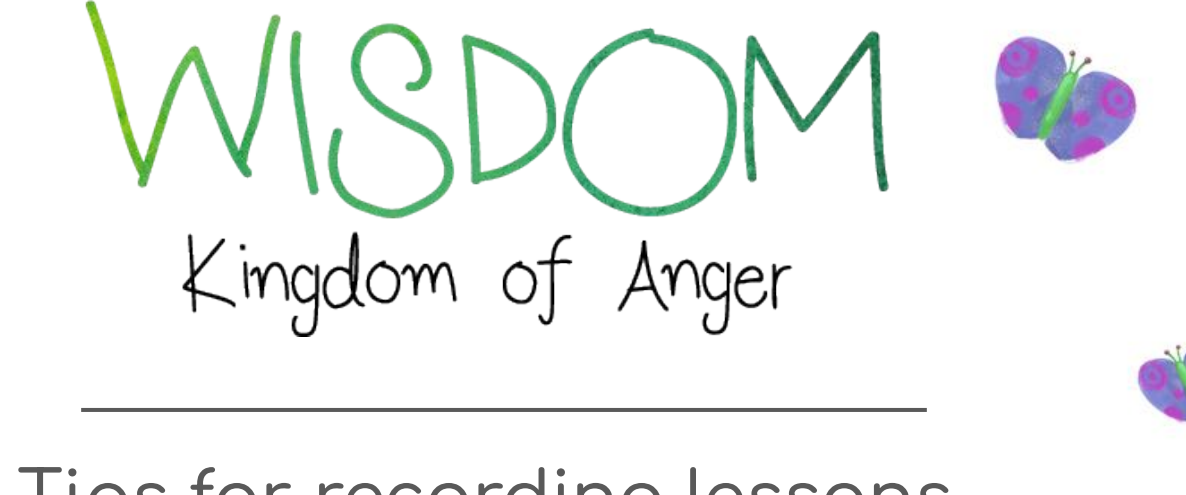

## Tips for recording lessons with Google Meet

betterkids

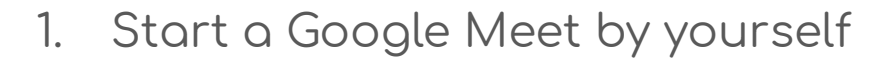

- 2. Press the options button and select "Record video"\*
- 3. Present your screen
- 4. Pull up the Wisdom slideshow and begin!

\*Not all Google Drive accounts are enabled to record Google Meets. If you do not see this button, check with your school to enable this ability.

5. Stop presenting your screen when you are done with the slides

6. Press the Options button and select "Stop recording" to finish your video.

 $\circ$  IMPORTANT: Do not leave the Google Meet until you have stopped the recording, or else it will not save.

Note: After the recording is complete, the video will take a few minutes to load. When finished it will appear in a new Google folder in your Drive! You can now post it for your students to see.